# Help / About

# Welcome to the WOGCC Data Explorer system

# System Overview

Thank you for utilizing the WOGCC Data Explorer system. To view the contents of the help manual, reference the Table of Contents, or enable the Bookmark pane by clicking on the Bookmark icon, then clicking the sub-topic you wish to view.

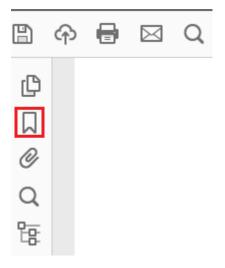

Depending on how you opened the manual, you may first need to display your PDF-reader application toolbar; in Adobe Acrobat Reader DC.

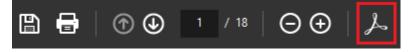

The Data Explorer system is best viewed in Chrome, Firefox, Edge, or Safari.

# Table of Contents

| Help / About1                            |
|------------------------------------------|
| Table of Contents2                       |
| Getting Started3                         |
| Page Layout3                             |
| Search Pane3                             |
| Map Pane4                                |
| List Results Pane4                       |
| Details Pane4                            |
| Searching the Data Explorer System5      |
| Filter Search5                           |
| Full Text Search8                        |
| Location Searches9                       |
| Understanding the Tree View10            |
| Expand Branch10                          |
| View/Export List Results11               |
| Highlight Records in Map12               |
| Select Record & View Details             |
| Working with the Interactive Map (GIS)14 |
| GIS Overview                             |
| Toolbar14                                |
| Navigating the Map15                     |
| Select and Query Features16              |
| Layer Controls                           |

# **Getting Started**

The Data Explorer system home page contains the following page-level tools:

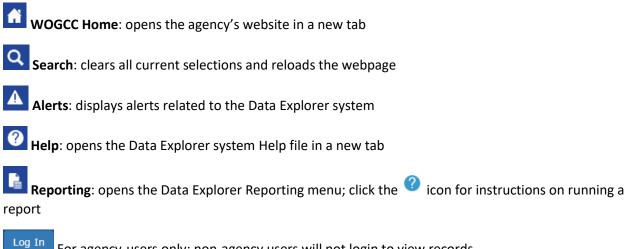

For agency-users only; non-agency users will not login to view records

# Page Layout

Upon accessing the Data Explorer system, you are presented with two panes: a Search pane and an interactive Map (GIS) pane. From the search pane, users can open a List Results pane that displays a summary list of the search results and a Details pane, which displays detailed information for selected records.

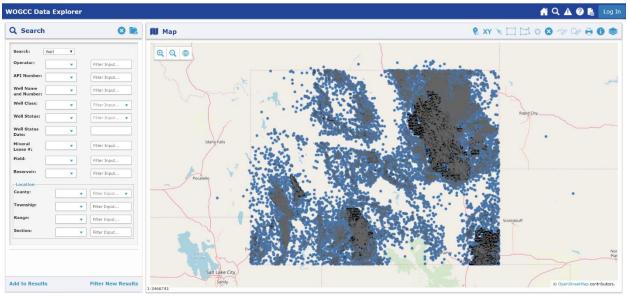

# Search Pane

The search pane is comprised of a search engine with a filter search or full text search option. Upon successful return of records, the search pane will be populated with a list, organized in a tree view structure, of all records that met the search criteria.

| <b>Q</b> Search | Switch to Full Text Search | ו<br>M |
|-----------------|----------------------------|--------|
| <b>Q</b> Search | Switch to Filter Search    |        |

# Map Pane

The interactive map pane displays a map of data layers, such as wells and their associated tracks, APDs, and sample locations. With the various tools, a user can zoom in and out of the map, select and identify features, control which data layers are displayed, and more. Additionally, when a record is selected in the tree view, the corresponding feature is also selected in the map and the map automatically zooms to that feature.

| 10      | 14 | -   |    | .32 |     | 34   | 35  | 35   | 31 | 32   | 33               | Y 34             | 35        | 36 | 31    | A PO | 44   | 34    | 3       | A.  | 5-1             | 1    | 32   | 33-4 | - 34   | 35-4- | 35   | 31    | 32   | 95         | 54 | 35         | 36 | 31    | 32   | 33       | 34       | 30     | - 36           | 31    | 32   |
|---------|----|-----|----|-----|-----|------|-----|------|----|------|------------------|------------------|-----------|----|-------|------|------|-------|---------|-----|-----------------|------|------|------|--------|-------|------|-------|------|------------|----|------------|----|-------|------|----------|----------|--------|----------------|-------|------|
| an      | 2  | a   |    | 05  |     | 03   | 02  | 01   | 05 | 05   | 04               | 03               |           | 01 | 05    | 6    | 16   | P-00  | -\$-0   | 2 0 | 26              | - 08 | 100  | 04   | 03     | -     | 01   | 10    | 05   | 04         | 03 | 02         | 01 | 06    | 05   | .04      | 03       | 02     | 01             | 06    | 05 - |
| 0       | 11 | 12  | 07 | 08  |     | 10   | 11  | 12   | 07 | 08   | 09               | 10               | 11        | 12 | 07    |      | 6    | 10    | +       |     | 2               | 07   | 8    |      | -\$-10 | -\$-  | 12   | 07    |      | 00         | 10 | 11         | 12 | 07    | 08   | 09       | 10       | 11     | 12             | 07    | 08   |
| 5       | 14 | 13  | 18 | .17 |     | 15   | 34  | 10   | 10 | 17   | *                | 15               | 54        | 13 | 10    | 17   | 15   | 19    |         |     | -               | 10 . | 17   | 10   | 1. AL  | 14    | 13   | -10   | 17   | 16<br>049N | 15 | - 14       | 13 | 58    | 17   | 16       | 15       | 14     | 2              | -11   |      |
| 2 :     | 23 | 24  | 10 | 20  |     | 22   | 23  | 24   | 19 | sere | ek Ran<br>Groort | cha              | 23        | 24 | 19    | 20   | 1    | 522   | 0       |     |                 |      | 20   | 21   | 22     | 23    | -24  | ¢.19  | 20   | 21         | 22 | 23         | 24 | -19   | 20   | 21<br>21 | 22<br>22 | 23     | 24             | F     | 3    |
| 1       | 20 | 25  | 30 | 29  |     | 27   | 26  | 25   | 30 | 29   | 28               | 27               | 29        | 25 | 30    | 80   | Basi | 1 3   | 5 miles |     |                 | 130  | -¢2  | 29   | 27     | 20    | 25   | 30    | 29   | 28         | 27 | 1 28<br>0- | 25 | 30    | 29   | 28       | 4        | Wilde  | creek<br>rness | 1 and | 29   |
| 6       | 15 | 36  | 31 | 32  |     | 34   | 35  | 36   | 31 | 32   | 3                | 34               | =7        | 38 | 31    | 32   | 33   | 8-    | 00      | 100 | 0               |      | 22   | 33   | 34     | 26    | ¢    | -\$\$ | - 32 | Q- 33      | 34 | -05-       | 36 | -\$51 | 32   | 33       | 1        | Study  | Area<br>36     | 31    | 32   |
| 14      | 03 | 702 | Dt | 00  |     | 04   | -03 | . 02 | 01 | 06   | 00               | - <sup>214</sup> | 03        | 02 | 01 04 | 0    | 5    | 21    | 3       | 02  | 01              | 01   | 05   | Ŷ55  | 9-04   | 63    |      | 01    | 05   | 05         | 04 | 00         | 02 | 01    | 06   | 05       | 04       | 03     | 02             | 2     | 06   |
| 2       | 10 | :11 | 12 | 07  |     | .09  | 10  | .9   | 12 | 07   | 08               | 09               | 10        | 11 | 12 07 | 0    |      | 20 -0 | 5       | 11  | 129             | ¢ī2  | 07   | 08   | 00     | 6266  | 11-0 | 12    | 87   | - ф=       | 09 | 10         | 11 | tz    | 07   | -        | 09       | 10     | 11             | 12    |      |
| 10      | 15 | 14  | 13 | φu3 |     | 16   | 15  | 14   | 13 | 18   | 17               | 16               | 15        | 14 | 1 11  | с н  | , ,  | 10 -  | age 1   | à., | 1 <sup>-9</sup> | 10   | 18   | 17   | , 16   | 15    | Ŷ.   | 13    | 10   | 3-17       |    | 15         | 14 | 13    | 18   | \$17     | 16       | -\$- · | \$7            | 13    |      |
| 1811-05 | 22 | 23  | 24 | 19  | 1   | 048N | 22  | 23   | 24 | 19   | 20               | 21<br>21         | 94W<br>27 | 23 | 24 11 | 2    | 04   | 18N 0 | 220-    | 223 | 19.<br>A.       | N 03 | 2W-0 | 20   | ₩48N K | -4° 4 | 23   | 24    | 19   | ф-<br>1ф-  | 21 | -          | 23 | 24    | 19   | 20       | 21       | -90W   | 23             | 24    |      |
| 2       | 22 | 26  | 25 | 30  | ¢ ) | 28-  | 27  | 26   | 25 | 30   | 29               | 29               | 27        | 26 | 25 38 | 2    | 9 3  | 28    | 27      | 8   | COT - COT       |      | 102  | 29   | 20-0   | 27    | 82   | 25    | 30   | 29         | 28 | 27         | 28 | 25    | - 30 | þ-22     | 28       | 277    | 26             | 25    | 30   |
|         |    | 1   | 10 |     | -9  | 1 11 | 1   | 35   | 36 | 31   | 32               | 33               | 34        | 35 |       |      |      |       |         | 14  | -10             | 10   | φ    | - 12 | -      | 34    | 7    | -     | 31   | 5-32       | 23 | 34         | 35 | 20    | -    | 32       | 33       | 34     | 35             | 38    | 31   |

# List Results Pane

The list results pane displays a summary list of the search results.

When a Show In List icon is selected in the search pane, all records returned for that search grouping are opened in a new browser tab, which can then be exported as a CSV file. Clicking a record's link from within the list results pane opens that record's details pane in a new browser tab.

| 🛄 List       | 🖩 List Results SamplingPlan Information 🛓 |             |              |           |                 |                         |               |                       |       |           |                      |               | ion 🛓         |             |             |            |
|--------------|-------------------------------------------|-------------|--------------|-----------|-----------------|-------------------------|---------------|-----------------------|-------|-----------|----------------------|---------------|---------------|-------------|-------------|------------|
| Sampling Pli | Plan Type                                 | APD Receive | Orig. Form 1 | Well View | API Number      | Well Name and Number    | Operator View | Operator              | Field | Reservoir | SHL SEC TWP RGE      | SHL Footage   | Confidential? | Plan Min Du | Plan Max Du | Type of Ap |
| View         | Single Well Plan                          | 11/03/2017  |              | View      | 49-009-36809-00 | SPEARHEAD 3975-2215-004 | View          | TITAN EXPLORATION LLC | wc    | FRONTIER  | Sec 22   T39N   R75W | 400 FSL   447 | N             |             |             | -          |
| View         | Single Well Plan                          | 09/15/2017  |              | View      | 49-019-30727-00 | BUCK FED 4176-6-7-13 NH | View          | TITAN EXPLORATION LLC | wc    | NIOBRARA  | Sec 6   T41N   R76W  | 145 FNL   906 | N             |             |             |            |
| View         | Single Well Plan                          | 08/07/2017  |              | View      | 49-009-35516-00 | SPEARHEAD 4076-2833-001 | View          | TITAN EXPLORATION LLC | wc    | SUSSEX    | Sec 28   T40N   R76W | 676 FNL   205 | N N           |             |             |            |
| View         | Single Well Plan                          | 06/06/2017  |              | View      | 49-005-64328-00 | T-Chair 4376-14-23-2N2H | View          | TITAN EXPLORATION LLC | wc    | NIOBRARA  | Sec 14   T43N   R76W | 232 FNL   215 | N             |             |             |            |
| View         | Single Well Plan                          | 12/11/2017  |              | View      | 49-005-66109-00 | IBERLIN 4176-14-11-2L2H | View          | TITAN EXPLORATION LLC | wc    | LAKOTA    | Sec 14   T41N   R76W | 252 FSL   241 | N             |             |             |            |

# **Details Pane**

The details pane lists detailed information about selected individual records.

When a specific record is selected in the search or map pane, the details of that record are displayed in the details pane in a new browser tab. Clicking another record's link from within the details pane opens that records details within the same browser tab.

- Click the various tab titles to scroll through the information in the details pane
- Tabs formatted as a grid can be exported as a CSV file

| OGCC Data          | Explorer                             |                                          |                                                       |                                                                             |                                                                | 🔺 Q 🛕 🕑 🖺 🛄            |
|--------------------|--------------------------------------|------------------------------------------|-------------------------------------------------------|-----------------------------------------------------------------------------|----------------------------------------------------------------|------------------------|
| 🔢 Details <        |                                      |                                          |                                                       |                                                                             |                                                                |                        |
| Well Informatio    | API Number 49-005<br>Confidential? N | -27358 Well Name and Number<br>Spud Date | POWELL W-60414 2-26 Operator<br>01/27/1984 Completion | TITAN EXPLORATION LLC Well Status Produ<br>n Date 10/07/2015 Well File View | ucing Oil Well Well Status Date 10/12/2015<br>Show In Map Show | CSV Export             |
| General            | Location                             | APDs (1) 🛓                               | Sidetracks (0) 🛓                                      | Sampling Plans (0) 🛓                                                        | Sample Reports (0) 🛓                                           | Operator History (6) 🛓 |
| From Operator 🔻    |                                      |                                          | To Operator                                           |                                                                             | Transfer Date                                                  |                        |
| FOUR CORNERS PET   | ROLEUM LLC                           |                                          | TITAN EXPLORATION LL                                  | c                                                                           | 09/01/2017                                                     |                        |
| RANCH OIL COMPAN   | IY .                                 |                                          | FOUR CORNERS PETRO                                    | EUM LLC                                                                     | 05/01/2014                                                     |                        |
| BROWN TOM INC      |                                      |                                          | RANCH OIL COMPANY                                     |                                                                             | 05/01/2001                                                     |                        |
| TBI EXPLORATION IF | VC                                   |                                          | BROWN TOM INC                                         |                                                                             | 01/01/1999                                                     |                        |
| HOME PETROLEUM C   | ORPORATION                           |                                          | TBI EXPLORATION INC                                   |                                                                             | 01/01/1990                                                     |                        |
| PRESIDIO EXPLORAT  | TION INC                             |                                          | CITATION OIL & GAS CO                                 | PRPORATION                                                                  |                                                                |                        |

# Searching the Data Explorer System

The Data Explorer system enables users to search for data related to wells, entities, sampling plans, sample reports, and sample locations using two primary methods: a filter search option in which users can filter data using specific search criteria and a full text search in which users can search for records using any combination of search terms.

#### Filter Search

With the filter search, you can select specific database table fields, such as well class, well status, and/or operator name, by which to search and filter data. If searching by API Number, you must search without dashes – E.g. search for "4900941531", instead of "49-009-41531".

By default, the filter search option presents well-related filters. You can change the dataset to search by selecting another option in the Search dropdown box.

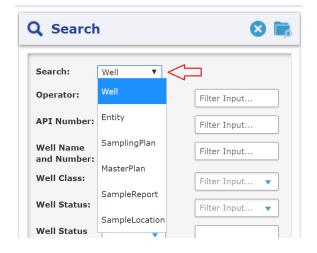

# To run a filter search:

• If applicable, click the Switch to Filter Search icon to open the filter search

|                 | Switch to Filter Search |
|-----------------|-------------------------|
| <b>Q</b> Search | 👫 🚺 Map                 |

- In the dropdown box next to the chosen field, select the comparison method (e.g. contains, equals, greater than, etc.)
- In the text box, enter or select the value for your filter

- If the filter is a dropdown, you can add multiple values to your filter set by clicking back into the field and selecting an additional value
  - When you filter for multiple values <u>for the same filter</u>, the filters are ran using an OR clause, not an AND clause. For example, if you run a search using the following filters, the Data Explorer system will return wells whose Well Class is Gas Well OR Gas Storage.

| Well Class: | = 0 - | Gas Well       | 8 🔨 |
|-------------|-------|----------------|-----|
|             |       | Gas<br>Storage | 8   |
|             |       |                |     |

• If multiple filters <u>of different types</u> are applied, the search will be ran using an AND clause. For example, if you run a search using the following filters, the Data Explorer system will return wells in the whose Well Status is Producing Oil Well AND that's located in the County of Big Horn.

| <b>)</b> Searc              | h      | 8                         |
|-----------------------------|--------|---------------------------|
| Search:                     | Well 🔻 |                           |
| Operator:                   | •      | Filter Input              |
| API<br>Number:              | •      | Filter Input              |
| Well Name<br>and<br>Number: | •      | Filter Input              |
| Well Class:                 | •      | Filter Input 🔻            |
| Well Status:                | = 8 V  | Producing S V<br>Oil Well |
| Well Status<br>Date:        | •      |                           |
| Mineral<br>Lease #:         | •      | Filter Input              |
| Field:                      | •      | Filter Input              |
| Reservoir:                  | •      | Filter Input              |
| Location                    |        |                           |
| County:                     | = 🛛 🗸  | BIG ON THORN              |

- To clear a specific filter, click the field's "x" button
- To clear all filters, click the Reset Filters icon at the top of the pane

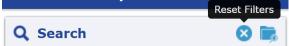

- Once all criteria is entered, click the Filter New Results button
  - The search pane will display a tree view of your results <u>below the filters</u>. You may have to vertically scroll down to see the results.

| Search               |       | 8 🛤                     |
|----------------------|-------|-------------------------|
| Number:              |       |                         |
| Well Class:          | •     | Filter Input 🔻          |
| Well Status:         | = 0 v | Producing S<br>Oil Well |
| Well Status<br>Date: | •     |                         |
| Mineral<br>Lease #:  | •     | Filter Input            |
| Field:               | •     | Filter Input            |
| Reservoir:           | •     | Filter Input            |
| Location             |       |                         |
| County:              | = 0 v | BIG S<br>HORN           |
| Township:            | •     | Filter Input            |
| Range:               | •     | Filter Input            |
| Section:             | •     | Filter Input            |
| <b>Wells (361</b> )  | ) 🄰 🏢 | _                       |
| Add to Result        | S     | Filter New Results      |

• To run another search and add the results to the previous filter results, apply the applicable filters and click the Add to Results button; this allows users to compile records using multiple filter sets in order to combine them into a single list results.

| API                  |            |                   |
|----------------------|------------|-------------------|
| Number:              | •          | Filter Input      |
| Well Name<br>and     | •          | Filter Input      |
| Number:              |            |                   |
| Well Class:          | = 0 V      | Injection<br>Well |
| Well Status:         | •          | Filter Input 🔻    |
| Well Status<br>Date: | •          |                   |
| Mineral<br>Lease #:  | •          | Filter Input      |
| Field:               | •          | Filter Input      |
| Reservoir:           | •          | Filter Input      |
| Location             |            |                   |
| County:              | = 0 ▼      | BIG OF HORN       |
| Township:            | •          | Filter Input      |
| Range:               | •          | Filter Input      |
| Section:             | •          | Filter Input      |
| Wollo (26            | 1+118) 🚺 🏢 |                   |
| wens (30             |            |                   |

• To run a new search and replace the previous results; apply the applicable filters and click the Filter New Results button

# Full Text Search

With a full text search, you can enter any of the following terms or combination of terms in the search text box to search the Data Explorer system.

- API Number (with or without dashes)
- Well Name and Number
- Operator Name
- Operator Number
- AWSID

#### To run a full text search:

• If applicable, click the Switch to Full Text Search icon to switch to a full text search

|                 | Switch to Full Text Search |
|-----------------|----------------------------|
| <b>Q</b> Search | S 🖡 🕅 Map                  |

Enter a search term or phrase into the text box and click the <Enter> key or Search icon

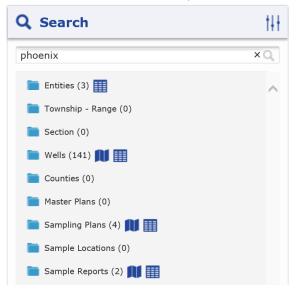

# Location Searches

Data Explorer also includes the following location searches. These additional location searches return a list of wells within that geographical area.

- Counties (search format: County name E.g. "Big Horn")
- Township / Range (search format: both Township and Range require 3 numeric characters along with their corresponding directional abbreviation – E.g. search for "005N 002W" instead of "5N 2W")

• Filter Text search format: TRS filters can be individually applied or combined – E.g.

| Location  |                  | Location               |
|-----------|------------------|------------------------|
| County:   | ▼ Filter Input ▼ | County:                |
| Township: | = 🗴 🔻 015N 🔇     | Township: = 0 v 015N 8 |
| Range:    | Filter Input     | Range: = O v 075W 8    |
| Section:  | ▼ Filter Input   | Section:               |

 Full Text search format: Township and Range cannot be individually applied; must search by Township with Direction (space) Range with Direction – E.g. "015N 075W"

| Q Search             | tH | <b>Q</b> Search      | tH       |
|----------------------|----|----------------------|----------|
| 015N 075W            | Q, | 027N 101W            | Q,       |
| Entities (0)         | -  | Entities (0)         | <b>^</b> |
| Township - Range (1) |    | Township - Range (1) |          |
| 015N 075W            |    | 027N 101W            |          |

Page 9 of 21

- Section (search format: requires 2 numeric characters E.g. search for "08" instead of "8")
- E.g. search for "005N 002W 08", instead of "5N 2W 8")
  - Filter Text search format: TRS filters can be individually applied or combined E.g.

| Location  |                  | Location  |                            |
|-----------|------------------|-----------|----------------------------|
| County:   | ▼ Filter Input ▼ | County:   | ▼ Filter Input ▼           |
| Township: | Filter Input     | Township: | = <b>⊗</b> ▼ 005N <b>⊗</b> |
| Range:    | Filter Input     | Range:    | = <b>⊗</b> ▼ 002W <b>⊗</b> |
| Section:  | ■ Ø 08 Ø         | Section:  | ⊗ ▼ 08 ⊗                   |

 Full Text search format: Section cannot be individually searched; must search by Township with Direction (space) Range with Direction (space) Section – E.g. "005N 002W 08"

| <b>Q</b> Search      | tH |
|----------------------|----|
| 005N 002W 08         | Q, |
| Entities (0)         | *  |
| Township - Range (0) |    |
| Section (1)          |    |
| 005N 002W 08         |    |

# Understanding the Tree View

When a search is executed the results are returned in a tree view. The total number of records returned for each branch will be displayed at the end of the branch's label.

- Clicking a branch expands the node to display the search result records. Clicking the branch again collapses the node.
- Clicking the Show In List icon IIII opens a summary list of the search results for that branch in a new browser tab, which can then be exported as a CSV file.
- Clicking the Show In Map icon 📕 highlights the search results for that branch in the map pane.

To view a specific record's details, either expand the branch to choose a specific record, or click the record's link in the list results pane to open the record's details pane in a new browser tab.

# Expand Branch

Once a search is executed and the tree view is populated:

• Click the folder icon next to any branch to expand it (click the folder icon next to any expanded branch to collapse it).

A list of available records will be displayed below the branch in the search pane.

# WOGCC Data Explorer

| Q Search                                         | tH         | 🛍 Мар                                                                                                    |
|--------------------------------------------------|------------|----------------------------------------------------------------------------------------------------|
| titan                                            | Q,         |                                                                                                    |
| Entities (3)                                     |            |                                                                                                    |
| Township - Range (0)                             |            | 2 -                                                                                                    |
| Section (0)                                      |            | and the second second s |
| 🖿 Wells (1539) 🔰 🏢                               |            | 3. J-                                                                                                    |
| 49-001-55537 - Well for CC to WD 1980 - Oil Well |            |                                                                                                    |
| 19-005-25522 - SARA ARMSTRONG 2 - Oil Well       | 1          |                                                                                                    |
| 1 - Oil Well                                     | 1          |                                                                                                    |
| 19-005-25684 - MOORE 1-21 - Oil Well             |            | 1                                                                                                    |
| 49-005-27358 - POWELL W-60414 2-26 - Oil Well    |            |                                                                                                    |
| 49-005-30136 - SARA ARMSTRON 2-23 - Oil Well     | к<br>N     |                                                                                                    |
| 49-005-62567 - BUSTER FED 4176-12-24TH - Oil V   | Vel        |                                                                                                    |
| 49-005-62568 - SHADOW FED 4176-9-24 TH - Oil     | We         |                                                                                                    |
| 19-005-62658 - CASEY FED 24-44 TH - Oil Well     | 1          |                                                                                                    |
| 49-005-62659 - Iberlin 4176-2-11-14-3FH - Oil We | u <b>(</b> |                                                                                                    |
| 49-005-62660 - PATCH FED 4176-10-44 TH - Oil W   | ell        |                                                                                                    |
| 49-005-63217 - Iberlin 4275-32-29-2FH - Oil Well | A          |                                                                                                    |

# View/Export List Results

• Click the Show In List III icon next to applicable branches to open the search result's list results pane in a new browser tab.

This list can be exported as a CSV file by clicking the CSV Export icon  $\checkmark$  .

| Q Search 111                                         |   |  |
|------------------------------------------------------|---|--|
| titan                                                |   |  |
| Entities (3)                                         |   |  |
| Township - Range (0)                                 |   |  |
| <b>Section (0)</b>                                   |   |  |
| Wells (1539)                                         |   |  |
| Counties (0) Show In List                            |   |  |
| Master Plans (0)                                     |   |  |
| 📄 Sampling Plans (301) 🏢 🏢                           |   |  |
| Sample Locations (0)                                 |   |  |
| Sample Reports (1) 🏢 🏢                               |   |  |
| S WOGCC Data Explorer X O WOGCC Data Explorer        | × |  |
| $\leftrightarrow \rightarrow \times$ (i) about:blank |   |  |

| < → C       | about:       | olank                   |            |               |                       |               |                    |                  |          | ☆ 🖸 🔾 🖾         |                       |
|-------------|--------------|-------------------------|------------|---------------|-----------------------|---------------|--------------------|------------------|----------|-----------------|-----------------------|
| 🔲 List      | Results      |                         |            |               |                       |               |                    |                  |          | Well Info       | ormation $\downarrow$ |
| Well View 🔻 | API Number   | Well Name and Number    | Well Class | Operator View | Operator              | Confidential? | Well Status        | Well Status Date | County   | Mineral Lease # | Field                 |
| View        | 49-001-55537 | Well for CC to WD 1980  | Oil Well   | View          | TITAN EXPLORATION LLC | N             | Withdrawn          | 03/18/2020       | ALBANY   | 46              | ABO DITCH             |
| View        | 49-005-25522 | SARA ARMSTRONG 2        | Oil Well   | View          | TITAN EXPLORATION LLC | N             | Producing Oil Well | 01/31/1981       | CAMPBELL | WYW068695       | POWELL                |
| View        | 49-005-25563 | SARA ARMSTRONG 1        | Oil Well   | View          | TITAN EXPLORATION LLC | N             | Producing Oil Well | 09/19/1985       | CAMPBELL | WYW068695       | POWELL                |
| View        | 49-005-25684 | MOORE 1-21              | Oil Well   | View          | TITAN EXPLORATION LLC | N             | Producing Oil Well | 09/14/1981       | CAMPBELL | FEE             | POWELL                |
| View        | 49-005-27358 | POWELL W-60414 2-26     | Oil Well   | View          | TITAN EXPLORATION LLC | N             | Producing Oil Well | 10/12/2015       | CAMPBELL | WYW060414       | POWELL                |
| /iew        | 49-005-30136 | SARA ARMSTRON 2-23      | Oil Well   | View          | TITAN EXPLORATION LLC | N             | Producing Gas Well | 05/08/1996       | CAMPBELL | WYW068696       | POWELL                |
| View        | 49-005-62567 | BUSTER FED 4176-12-24TH | Oil Well   | View          | TITAN EXPLORATION LLC | N             | Producing Oil Well | 10/10/2015       | CAMPBELL | WYW150759       | WC                    |

Highlight Records in Map

• Click the Show In Map icon next to applicable branches to highlight the search results in the map pane.

This highlight can be cleared by clicking the Clear Selection icon in the map toolbar.

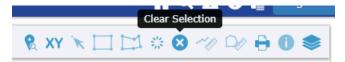

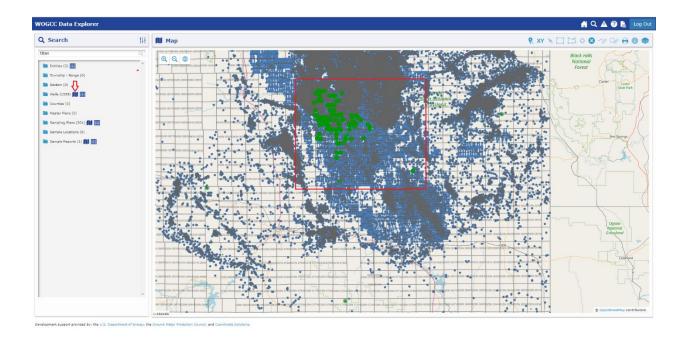

#### Select Record & View Details

To view detailed information about a record:

- Expand a branch in the tree view
- Single click a record

The details pane for the selected record will open in a new browser tab and will be populated with detailed information about the selected item and, if applicable, the map will zoom into the feature representing the selected item. (The selected item will also be highlighted in the map.)

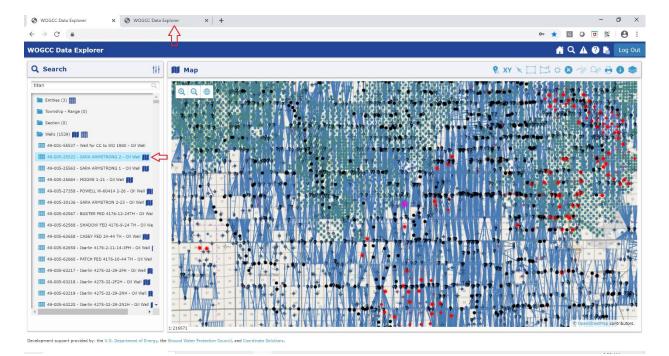

| VOGCC Data Explo                | er                               |                                        |                                                                                   |                                                                          |                                       | 🖍 Q 🗛 🥝 🖺 💷 🛙          |
|---------------------------------|----------------------------------|----------------------------------------|-----------------------------------------------------------------------------------|--------------------------------------------------------------------------|---------------------------------------|------------------------|
| III Details                     |                                  |                                        |                                                                                   |                                                                          |                                       |                        |
| Well Information API            | umber 49-005-25563 Well N        | ame and Number S                       | ARA ARMSTRONG 1 Operator TITAN EXP                                                | PLORATION LLC Well Status Producing Oil Well Well Status Date 09/19/1965 |                                       |                        |
|                                 |                                  |                                        |                                                                                   |                                                                          |                                       |                        |
|                                 | dential? N Spud I                |                                        | 2/05/1980 Completion Date 11/03/198                                               | and the second second second                                             |                                       |                        |
| General                         | Location                         | APDs (1) 🛓                             | Sidetracks (0) 🛓                                                                  | 85 Well File View Show In Hap Show Sampling Plans (0)                    | Sample Reports (0) 🛓                  | Operator History (5) 🛓 |
| General<br>Well Class           | Location<br>Oil Well             | APDs (1) $\downarrow$                  | Sidetracks (0) 🛓                                                                  | Sampling Plans (0) 🛓                                                     | Sample Reports (0) $\underline{\psi}$ | Operator History (5) 🛓 |
| General<br>Well Class<br>County | Location<br>Oil Well<br>CAMPBELL | APDs (1)<br>Deviation a<br>Reservoir F | Sidetracks (0) 🕁<br>Iatural Drift Unit Name - Unit Number<br>RONTIER Field POWELL | Sampling Plans (0) 🛓                                                     | Sample Reports (0) 💆                  | Operator History (5) 🕁 |
| General<br>Well Class<br>County | Location<br>Oil Well<br>CAMPBELL | APDs (1)<br>Deviation a<br>Reservoir F | Sidetracks (0) 🛓                                                                  | Sampling Plans (0) 🛓                                                     | Sample Reports (0) 🛓                  | Operator History (5) 🛓 |

# View/Export Grid Results

• Click the CSV Export icon rext to applicable tabs to export the grid as a CSV file.

# Working with the Interactive Map (GIS)

The interactive map component, known as a Geographic Information System (GIS), enables you to visualize and analyze geographic data pertaining to regulatory activities. With the GIS, you can zoom in and out of the map, select features, and obtain information (attribute values) about features.

#### **GIS** Overview

A GIS, short for Geographic Information System, is a collection of hardware, software, and geographic and non-spatial data with which individuals interact to integrate, visualize, and analyze geographic data.

A GIS organizes data into layers. A layer is a visual representation of geographic data in a digital map environment. Typically, a single layer is defined by some sort of aggregation of features that share some type of attribute. For instance, all features representing roads may be aggregated into a single layer, while all features representing oil wells may be aggregated together in another layer. As such, a layer is roughly analogous to a legend item in a traditional paper map. However, a GIS enables users to control which layers are displayed at any particular time. Through the process of toggling layers on and off, a user may be able to discover geographic associations that were not otherwise readily apparent.

The true power of a GIS, though, lies in its ability to do analysis. All geographic features in a GIS are linked to a database by a unique identifier. By selecting a feature, a user can bring up detailed information about each geographic dataset. Additionally, through the process of spatial queries and/or visualization, a user can begin to find specific patterns in their geographic data. For instance, one can determine whether there is a specific geological formation in which a particular type of well regularly occurs or whether certain oil and gas activity occurs in the vicinity of environmentally sensitive areas.

# Toolbar

The GIS consists of a number of tools which enable you to better interact with the map. The following tools are on the GIS toolbar:

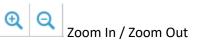

Zoom Full Extent

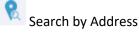

XY Center by X, Y or Latitude, Longitude

Select Wells by Click

Select Wells by Rectangle

Select Wells by Polygon

\*\*

Buffer Selection

Clear Selection

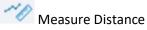

🖉 Measure Area

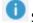

Show/Hide Tooltip (default enabled)

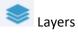

The specific functionality and how to use each is discussed in turn in the proceeding sections.

# Navigating the Map

Unlike a paper map, a GIS enables a user to change the scale of display in the map, as well as change the area of focus. The following tools are designed for navigation purposes:

#### To move the map:

- Single click in the map, hold the left mouse button down, and drag the map to the area in which you wish to view
- Release the mouse button

#### To zoom in:

- Scroll up using the mouse scroll-wheel or
- Select the Zoom In tool
- The map will zoom to the selected area.

#### To zoom out:

• Scroll down using the mouse scroll-wheel or

- Click the Zoom Out tool
- The map will automatically zoom out.

# To zoom to the full extent of the data (original extent):

- Click the Zoom Full Extent icon
- The map will return to the full extent (original extent) of the data.

# To zoom to specific X,Y coordinates (e.g. latitude and longitude):

- Click the Center by X,Y or Latitude, Longitude icon
- In the dialog box, select a coordinate system to use
- Enter the coordinates in the text boxes
- Click the Go button
- The map will re-center based on the specified coordinates.

#### To box zoom:

- If necessary, disable selection or measurement tools
- Hold down the <Shift> key and holding the left mouse button down, drag a box around the features you wish to zoom to
- Release the mouse button

#### Select and Query Features

There are three primary methods to find out information about features.

#### To select a single feature:

- If necessary, zoom into an area of the map
- Select the Select Wells by Click (view details) tool
- Click on a designated feature in the map
- Add to your selection set by holding down the <Ctrl> key and clicking on an additional feature

#### To select multiple features:

- If necessary, zoom into an area of the map
- Select the Select Wells by Rectangle tool
- Holding the left mouse button down, drag a box around the features you wish to select
- Release the mouse button
- Add to your selection set by holding down the <Ctrl> key and dragging another box around the features you wish to add

Or

- If necessary, zoom into an area of the map
- Select the Select Wells by Polygon tool
- Add vertices around the features you wish to select by single-clicking the left mouse button

- Double-click the left mouse button to end your drawing
- Add to your selection set by holding down the <Ctrl> key and dragging another box around the features you wish to add

Features selected in the map are added to the tree view in the search pane.

Selections from the map populate the search pane with GIS branches correlating to the enabled selectable layers. The Data Explorer system caps the number of records selected from the map to 2,000

records. The Show in Map icon 🔎 is available for the GIS result branches and each branch's highlight color correlates to the associated layer's coloration.

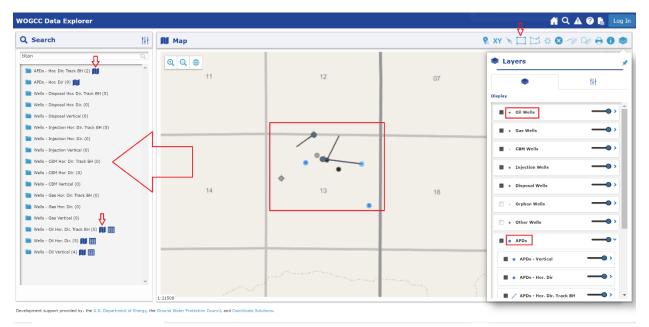

# To query features by an address:

- Click the Search by Address icon
- An address settings window will open, allowing you to set and run your search parameters

| 🚷 Search by Address                                                |
|--------------------------------------------------------------------|
| Select the features from the <b>selected</b> layers at the address |
| within the distance of 5280 ft $\bullet$                           |
| Go Cancel                                                          |

The features will be selected in the map and added to the tree view in the search pane.

- Click the folder icon next to any branch to expand it
- Click the Show In Map icon 💷 to highlight the search results for that branch in the map pane
- Click the Show In List icon III to open the search result's list results pane in a new browser tab

To view a specific record's details, either expand the branch to choose a specific record, or click the record's link in the list results pane to open the record's details pane in a new browser tab.

#### To show details about a feature:

- If necessary, zoom into an area of the map
- If necessary, select the Show/Hide Tooltip icon to enable the tool
- Hover your mouse over a designated feature in the map to display a link to the feature's details pane
- Click the link

The details pane for the selected feature will open in a new browser tab and will be populated with detailed information about the selected item, but the feature will not be added to the tree view (i.e. feature will not be considered selected).

#### To buffer a selection:

- Click the Buffer Selection icon
- A buffer settings window will open, allowing you to set and run your buffer parameters

| 🔆 Buffer         |                               |
|------------------|-------------------------------|
|                  | om the <b>selected</b> layers |
| that ar          | e within                      |
| 5280             | ft 🔻                          |
| of the currently | selected features.            |
| Buffer           | Cancel                        |

#### To clear a selection:

Click the Clear Selection icon

#### To measure a distance or area:

- Click the Measure Distance icon *Measure Area icon*
- If necessary, change the Distance Unit by

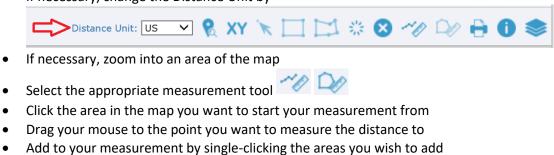

• Double-click the left mouse button to end your measurement

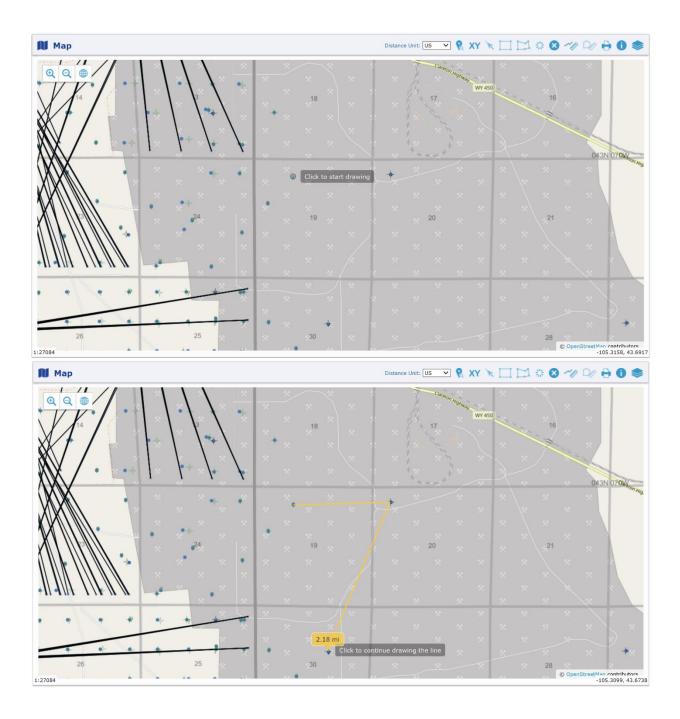

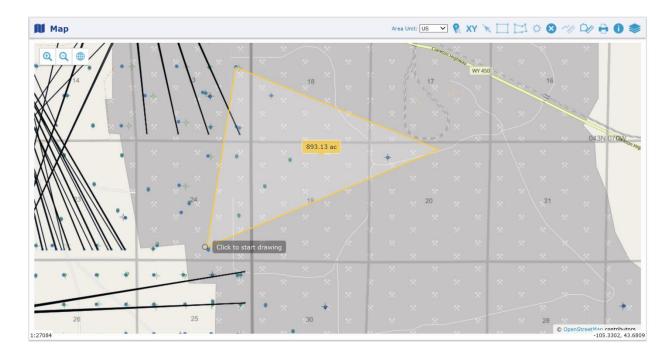

# Layer Controls

The GIS includes tools for displaying the layer legends, applying visible layers, and applying selectable layers.

# To view the layer legends and apply a visible layer:

- Click the Layers icon
  - $_{\odot}$   $\,$  To toggle the Layers menu's continual visibility, click the Pin/Unpin icon  $\,$   $^{ imes}$
- Click on the Visible tab
- Click the appropriate checkbox to toggle the layer's visibility

Visible indicates whether or not the layer is currently displayed in the map. For each non-base map layer, there is a parent checkbox that controls the visibility for all layers for that grouping. Users also have the ability to toggle on and off the visibility for each child-layer.

| * |
|---|
|   |
|   |
| • |
|   |
|   |
|   |
|   |

To apply a selectable layer:

•

- Click the Layers icon
  - Click on the Selectable tab
- Click the appropriate checkbox to toggle the layer's selectability

tH

Selectable indicates whether or not features in the layer can be selected in the map. For each non-base map layer, there is a parent checkbox that controls the selectability for all layers for that grouping. Users also have the ability to toggle on and off the selectability for each child-layer.

| Layers                              |     | * |
|-------------------------------------|-----|---|
| ۲                                   | tŧŧ |   |
| Select                              |     |   |
| Oil Wells                           |     |   |
| Wells - Oil Vertical                |     |   |
| Wells - Oil Hor. Dir.               |     |   |
| 📕 Wells - Oil Hor. Dir. Track BH    |     |   |
| Gas Wells                           |     |   |
| Wells - Gas Vertical                |     |   |
| Wells - Gas Hor. Dir.               |     |   |
| 📕 Wells - Gas Hor. Dir. Track BH    |     |   |
| CBM Wells                           |     |   |
| Wells - CBM Vertical                |     |   |
| Wells - CBM Hor. Dir.               |     |   |
| 📕 Wells - CBM Hor. Dir. Track BH    |     |   |
| Injection Wells                     |     |   |
| Wells - Injection Vertical          |     |   |
| Wells - Injection Hor. Dir.         |     |   |
| Wells - Injection Hor. Dir. Track B | зн  |   |